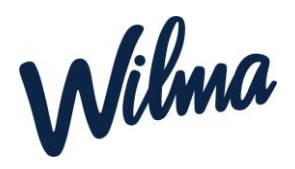

## **Hakemus täydentävään varhaiskasvatukseen**

1. Kirjaudu Wilman selainversioon omilla tunnuksillasi. Mobiilisovelluksessa hakemuksen täyttäminen ei ole mahdollista.

- 2. Valitse oikeasta yläkulmasta sen lapsen Wilma-näkymä, jolle haluat hakemuksen tehdä.
- 3. Klikkaa ylävalikosta "Hakemukset ja päätökset". (sininen palkki)

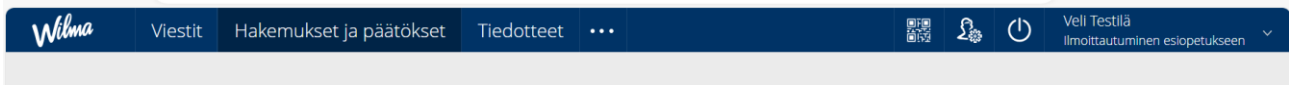

4. Klikkaa avautuvan näkymän oikeasta yläkulmasta "**Tee uusi hakemus**".

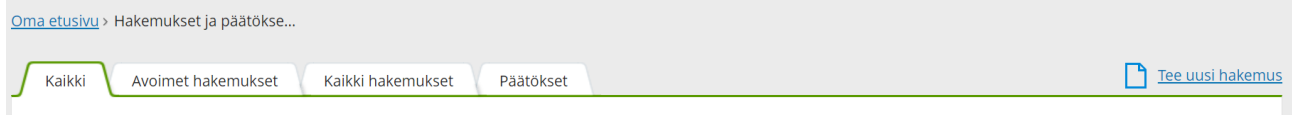

## 5 Valitse "**Hakemus täydentävään varhaiskasvatukseen**"

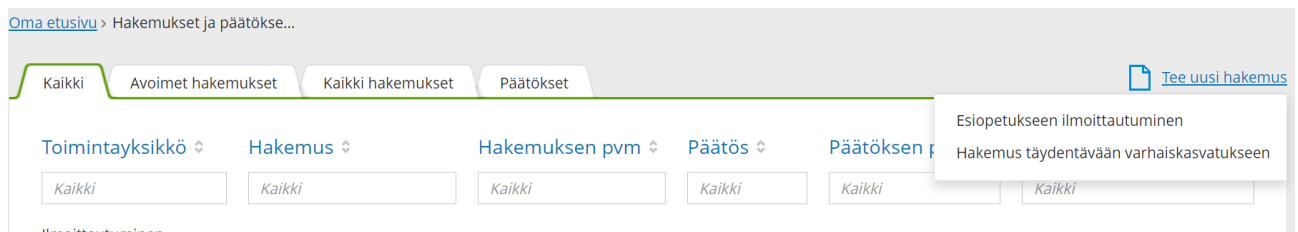

## 6. Täytä avautuvalle lomakkeelle tarvittavat tiedot ja klikkaa "**Tallenna tiedot**

Kun hakemus on käsitelty, näet siihen liittyvän päätöksen Wilmassa *Hakemukset ja päätökset* **-välilehdellä.**

**Huom!**.Täydentävän varhaiskasvatuksen paikkaa ei päätöksen jälkeen tarvitse enää erikseen hyväksyä Wilmassa.